# Інструкція щодо роботи з мультимедійним модулем «Безпечна і дружня до дитини школа»

# **Зміст**

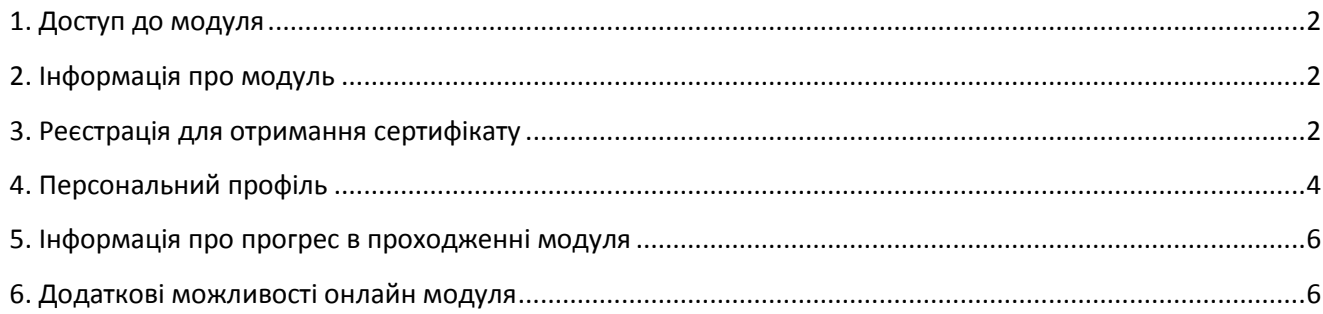

# <span id="page-1-0"></span>**1. Доступ до модуля**

Зайдіть на сайт портал превентивної освіти за посиланням [http://autta.org.ua/.](http://autta.org.ua/) У розділі «Онлайн-курси» оберіть модуль «Безпечна і дружня до дитини школа».

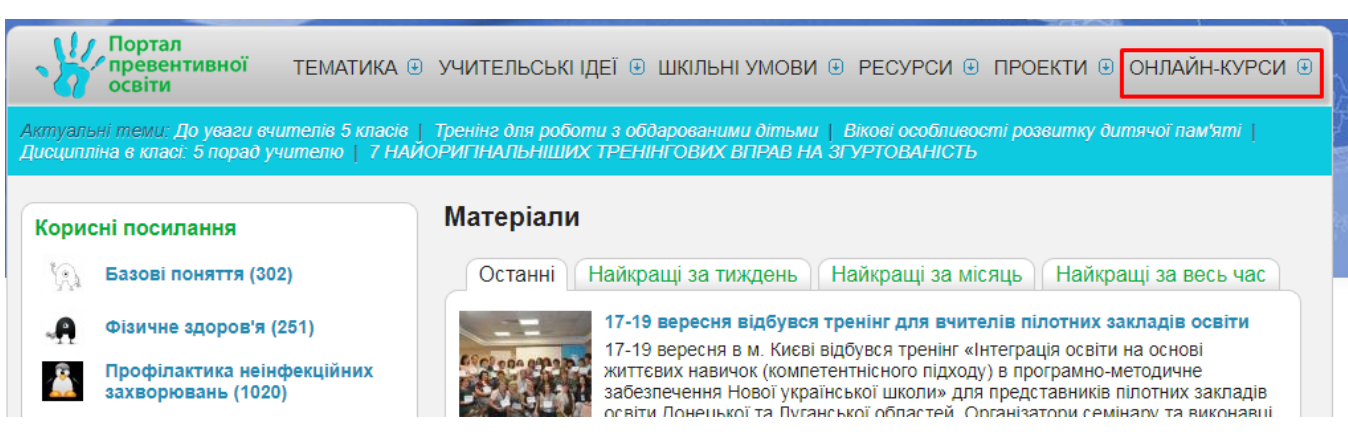

# <span id="page-1-1"></span>**2. Інформація про модуль**

Детальна інформація про модуль та інструкція завжди доступні на головній сторінці.

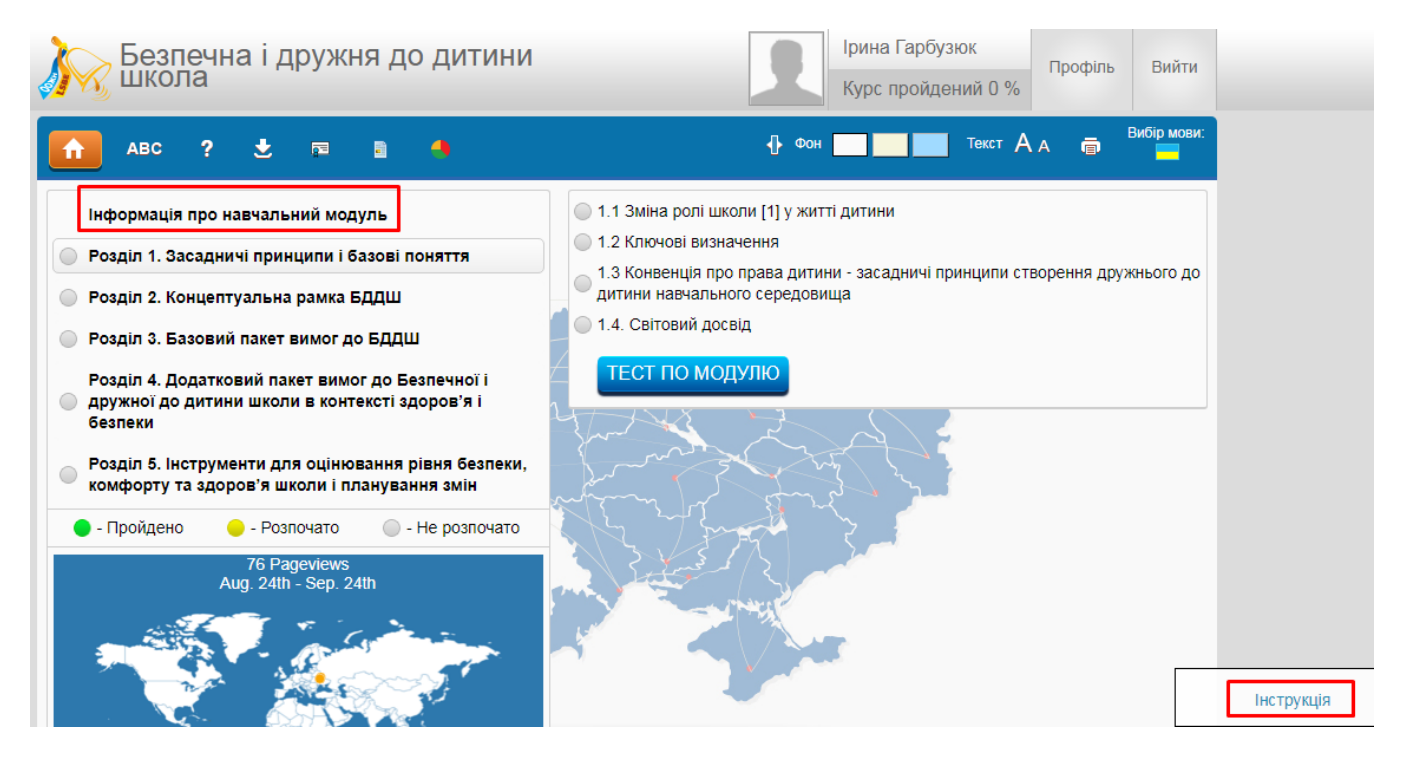

## <span id="page-1-2"></span>**3. Реєстрація для отримання сертифікату**

Для отримання доступу до тестування та подальшого отримання сертифікату, Ви маєте зареєструватися на модулі.

На головній сторінці онлайн модуля, натисніть кнопку «Реєстрація» і внесіть свої персональні дані.

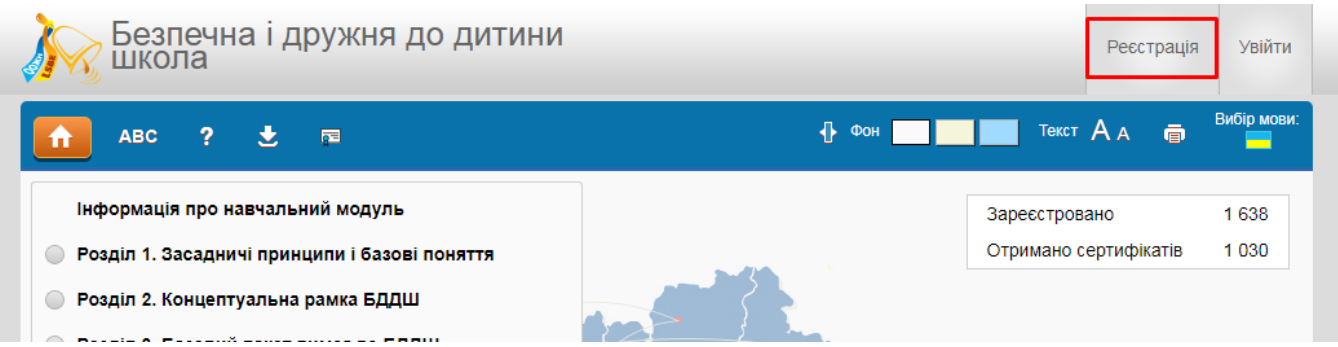

Всі поля, окрім фотографії, обов'язкові. Заповнивши їх, натисніть кнопку «Зареєструватися» внизу сторінки.

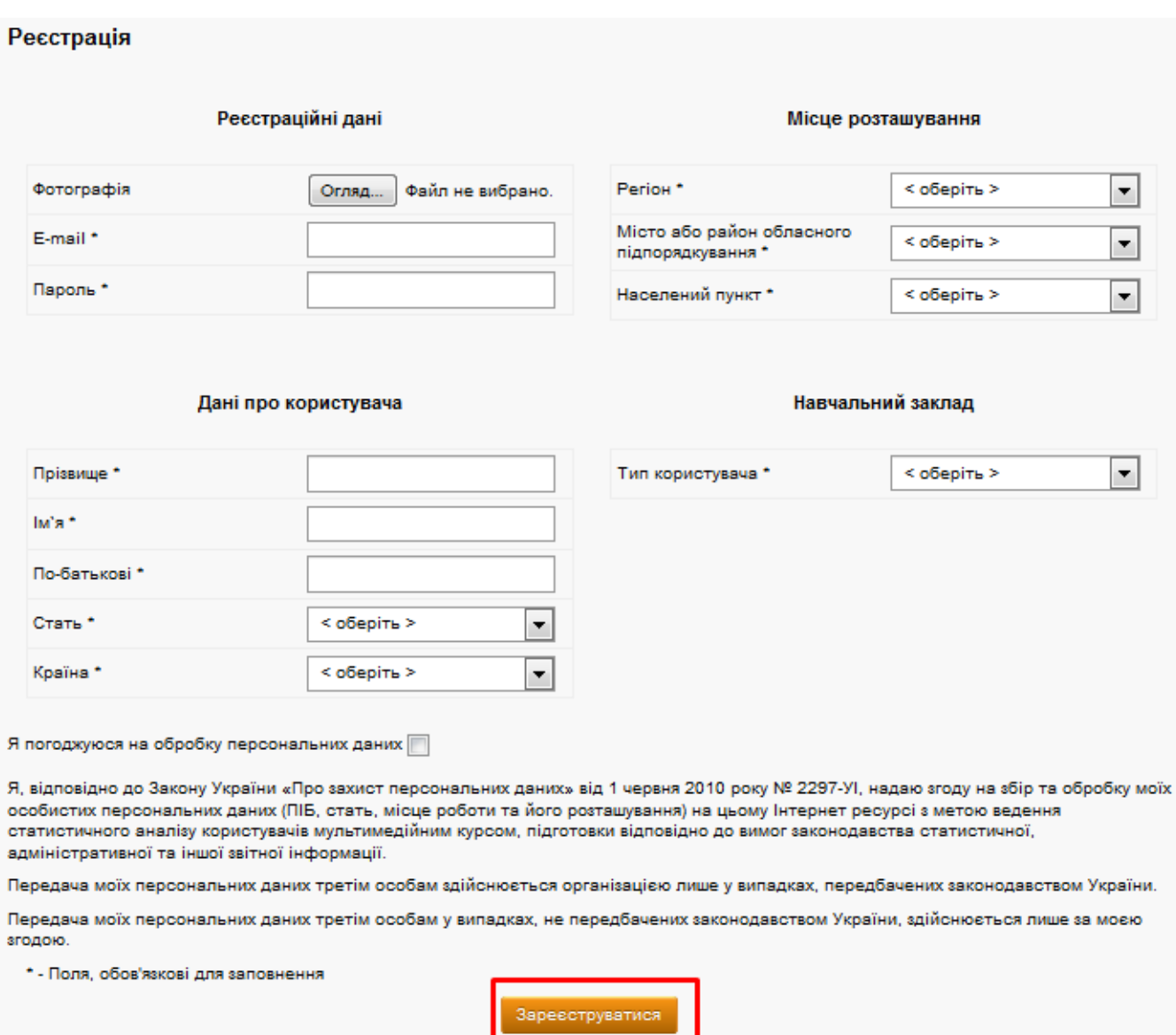

Якщо у випадаючих списках немає потрібної вам категорії, оберіть пункт «інше» та введіть потрібні дані самостійно.

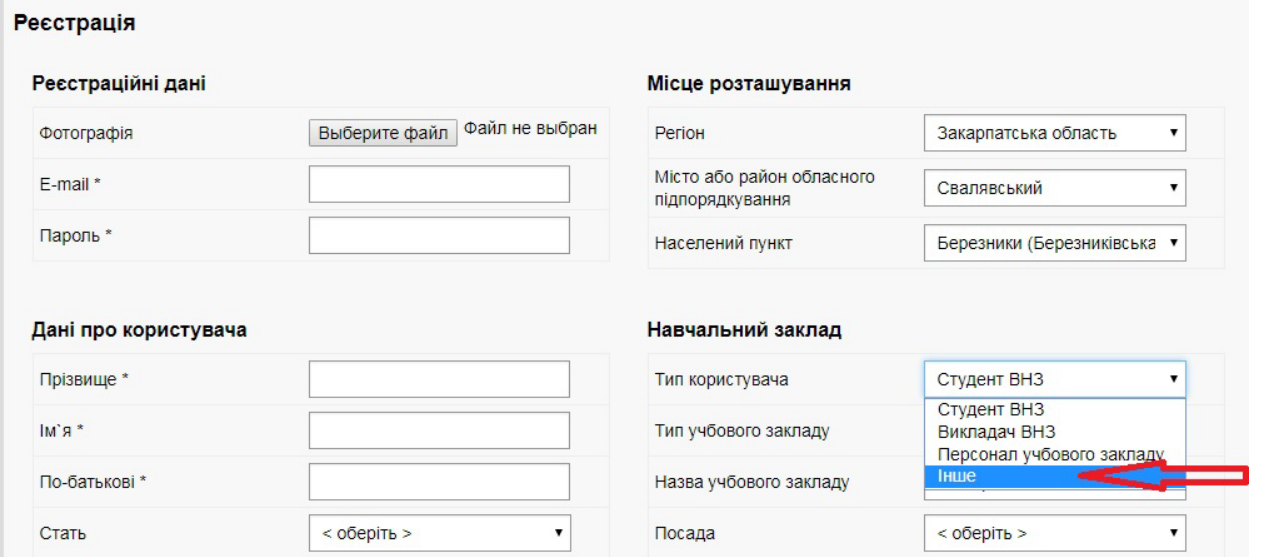

# <span id="page-3-0"></span>**4. Персональний профіль**

4.1. Після реєстрації перед проходженням кожного тесту потрібно авторизуватися, натиснувши кнопку «Увійти» на головному екрані. Якщо це не вдається, то уважно перевірте правильність всіх внесених даних. Якщо і це не спрацює, то скористайтеся функцією відновлення паролю.

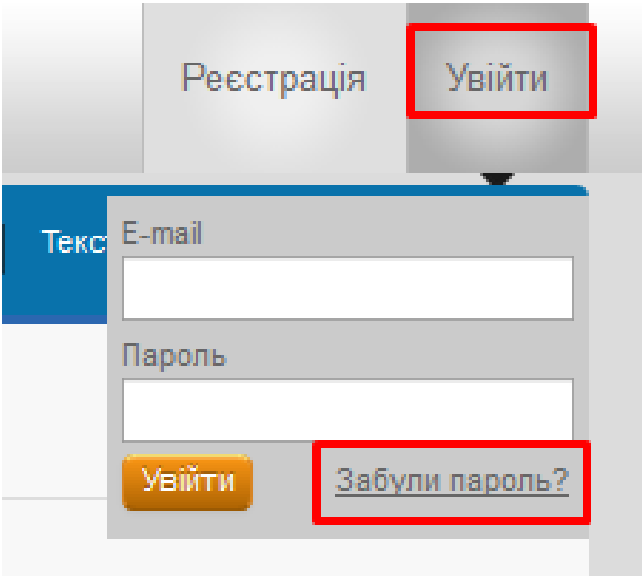

4.2. У вікні, що з'явиться, введіть почту, яку реєстрували на курсі та новий пароль. Лист-підтвердження надійде на ваш е-мейл.

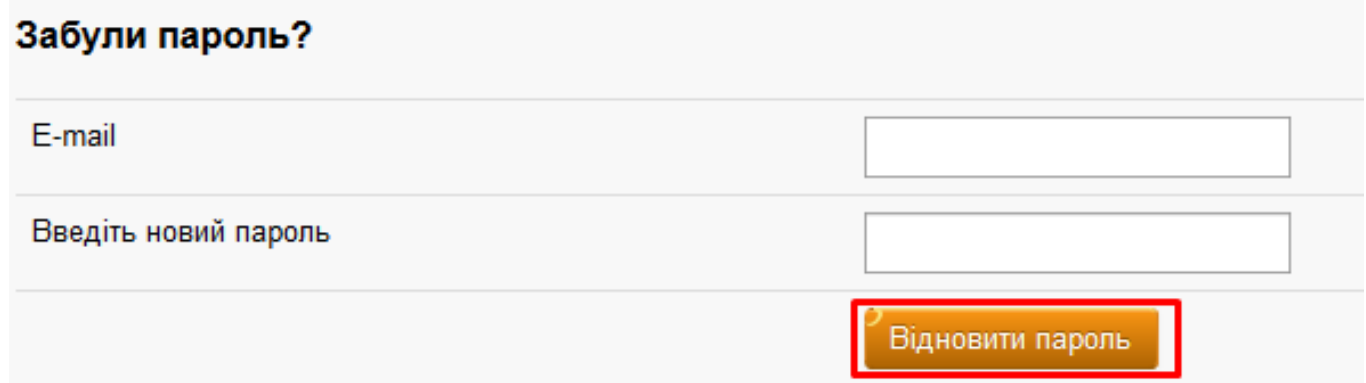

#### 4.3. Після авторизації ви зможете перейти у власний профіль.

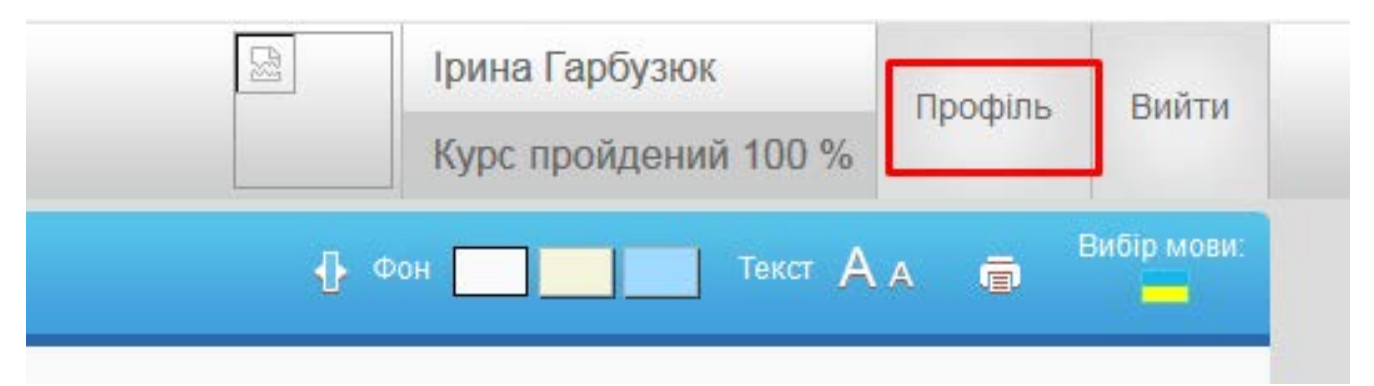

4.4. На сторінці профілю буде висвітлена інформація про ваші особисті дані та про прогрес у проходженні курсу. За необхідності ви в будь-який момент маєте змогу відредагувати особисті дані або завантажити фотографію (за бажанням).

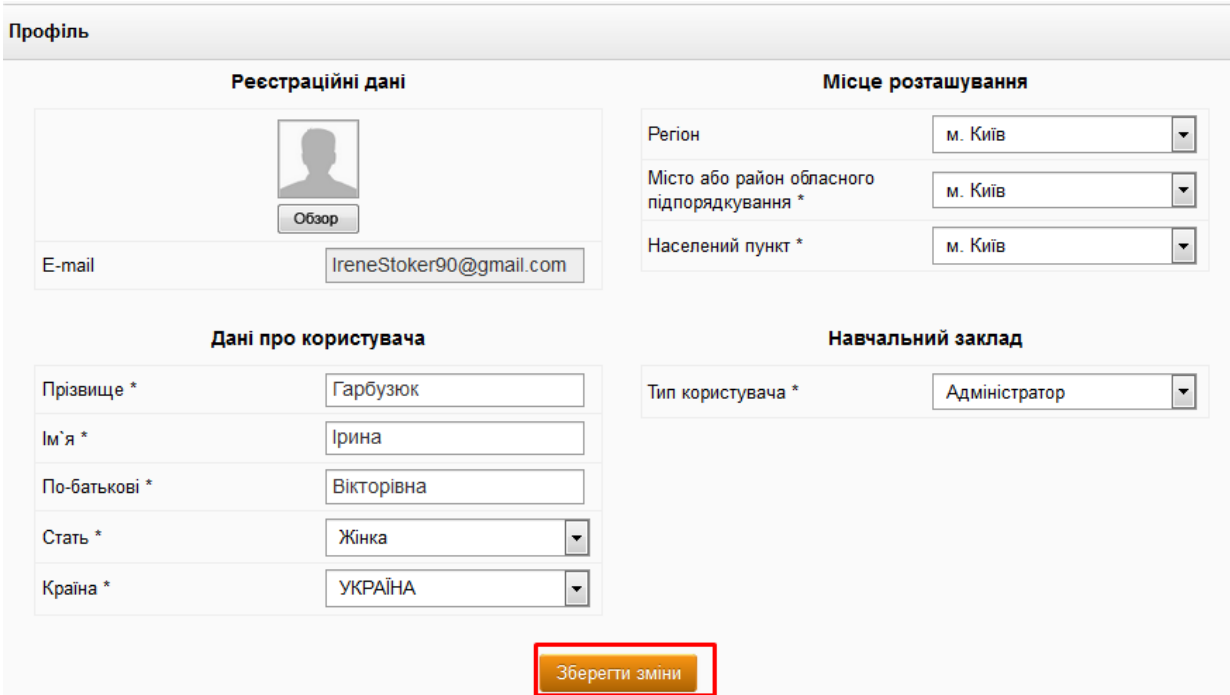

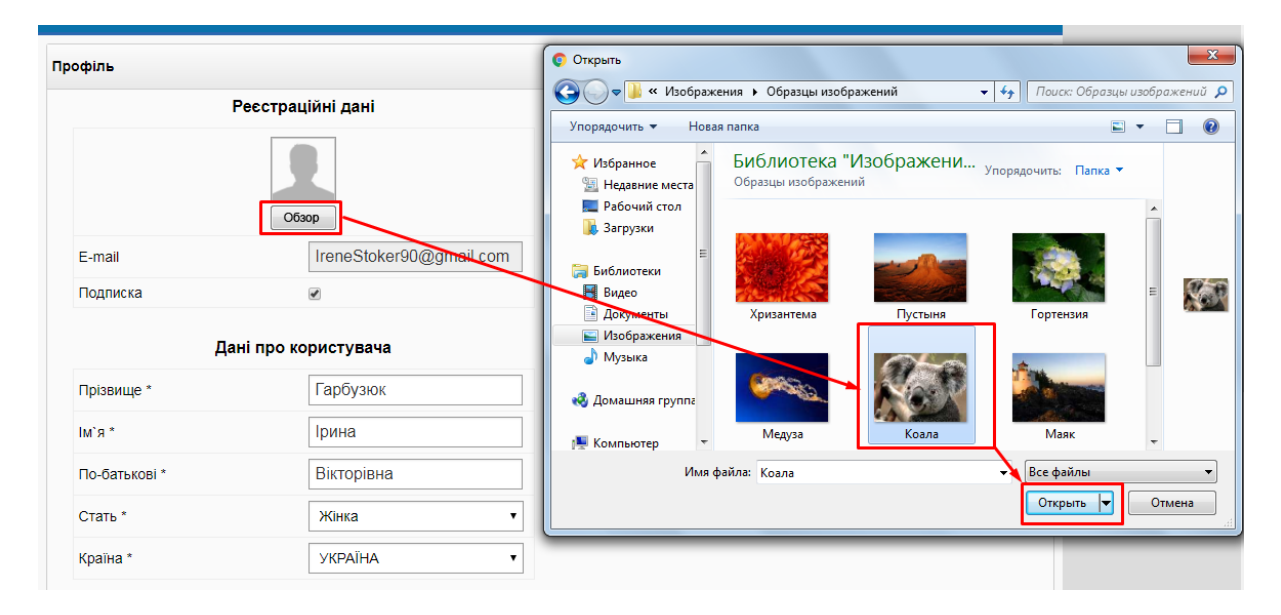

4.5. З персонального профіля ви також маєте змогу пройти підсумковий тест і завантажити сертифікат (кнопка стане активною, щойно ви пройдете підсумковий тест за курсом).

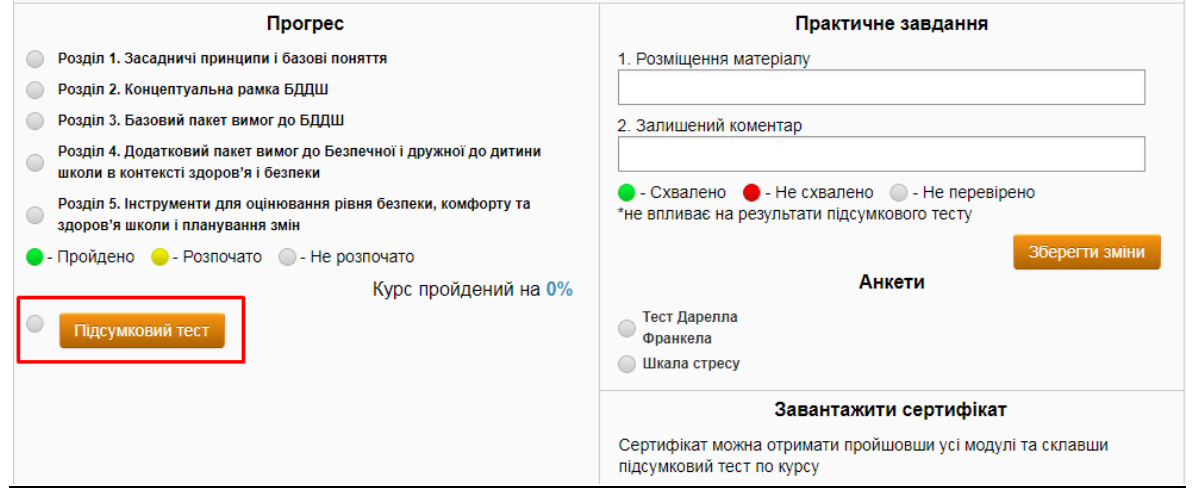

### <span id="page-5-0"></span>**5. Інформація про прогрес в проходженні модуля**

Курс «Безпечна і дружня до дитини школа» складається з 5 розділів. Узагальнений прогрес в проходженні модулю у відсотках ( % ) відображається у правій верхній частині екрану (під вашим прізвищем та ім'ям).

Модулі (теми), які ви повністю опрацювали (включно з тестами), позначено зеленим кольором. Модулі(теми), які ви вже розпочали, але ще не завершили вивчати або не пройшли тести, позначено жовтим кольором. Модулі і теми, вивчення яких ви ще не розпочали, позначено білим кольором.

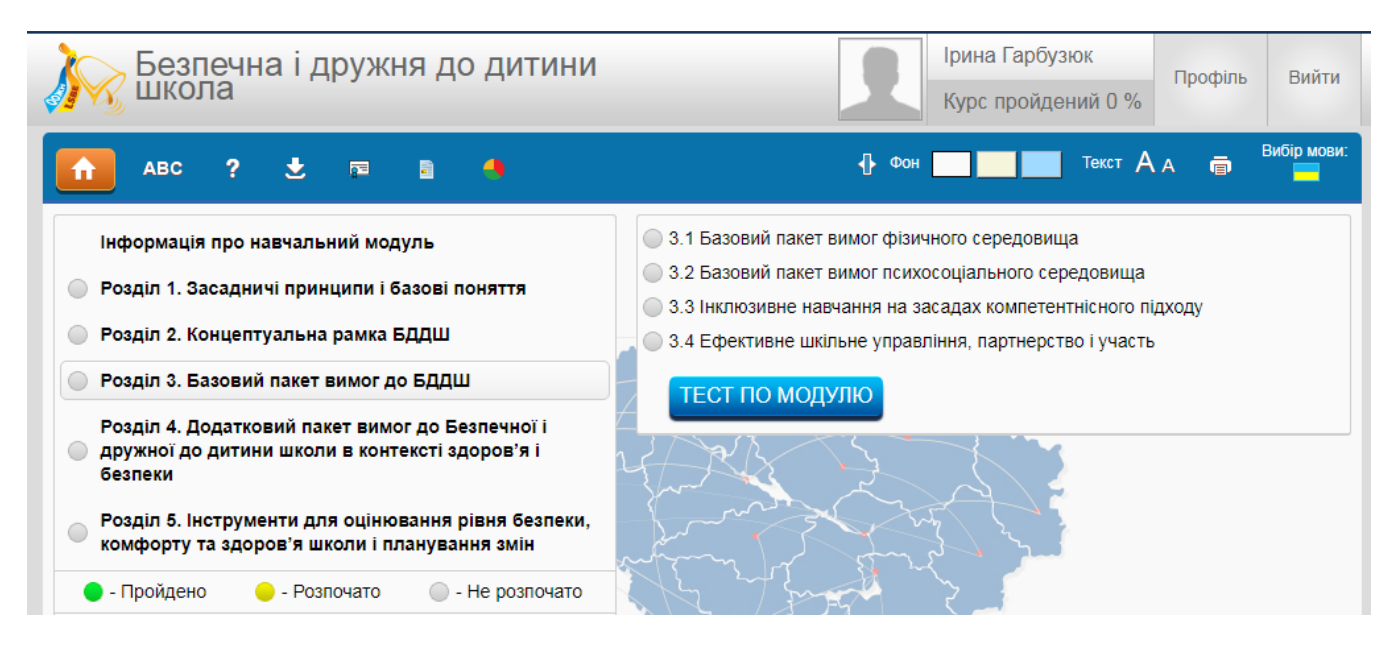

#### <span id="page-5-1"></span>**6. Додаткові можливості онлайн модуля**

6.1. **Словник** . При активації цього вікна з'являється доступ до глосарія.

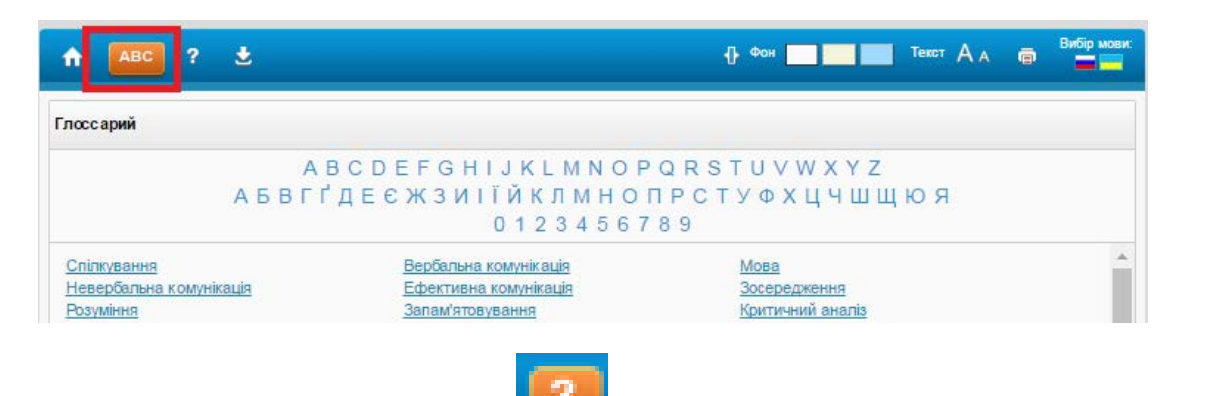

6.2. **Кнопка підказка**. При активації значка на екрані з'являються підказки щодо

користування курсом.

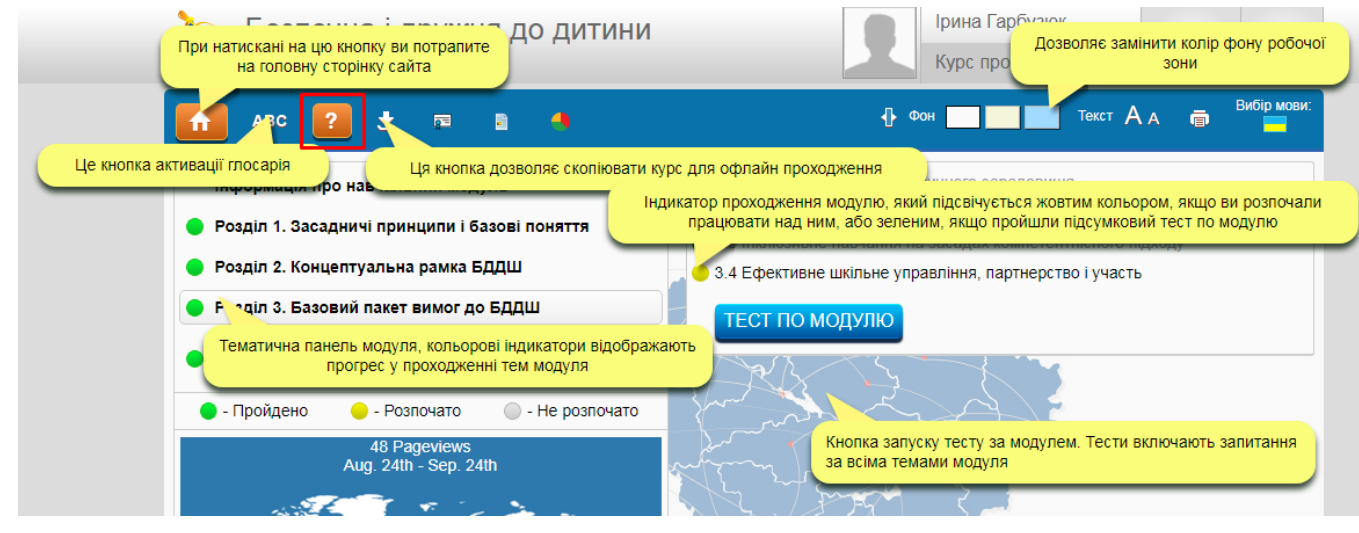

#### 6.3. Можливість **читати текст на повний екран**

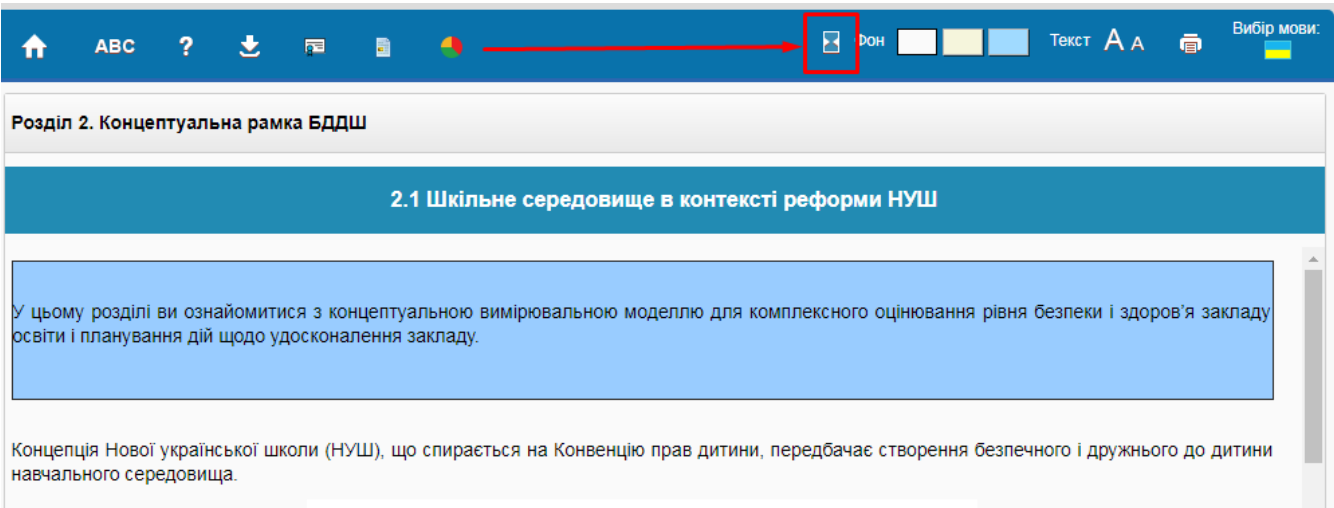

#### 6.4. Можливість **змінювати колір фону**.

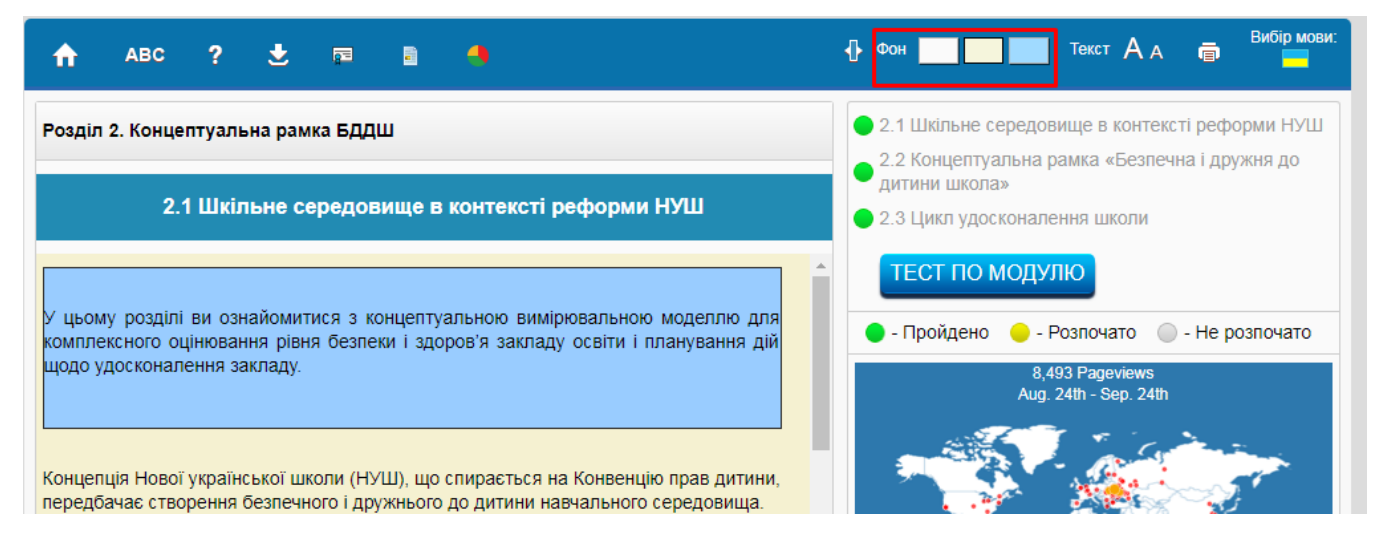

#### 6.5. Можливість **збільшувати шрифт тексту.**

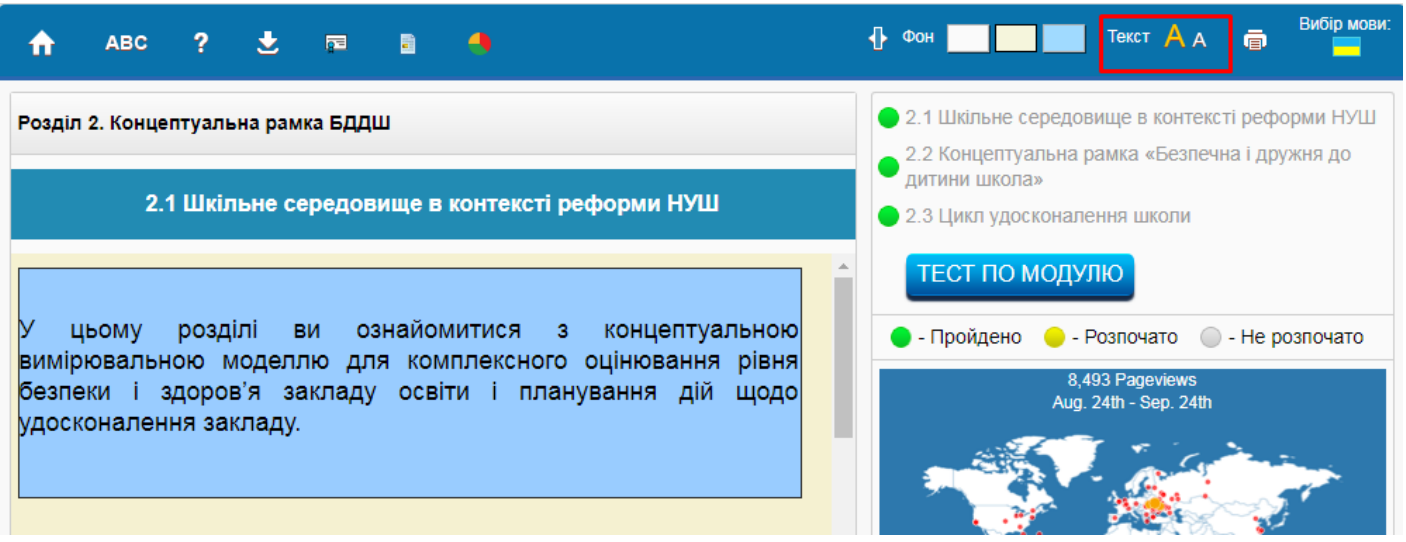

6.6. Можливість **роздрукувати** весь курс, окремий модуль, окрему тему.

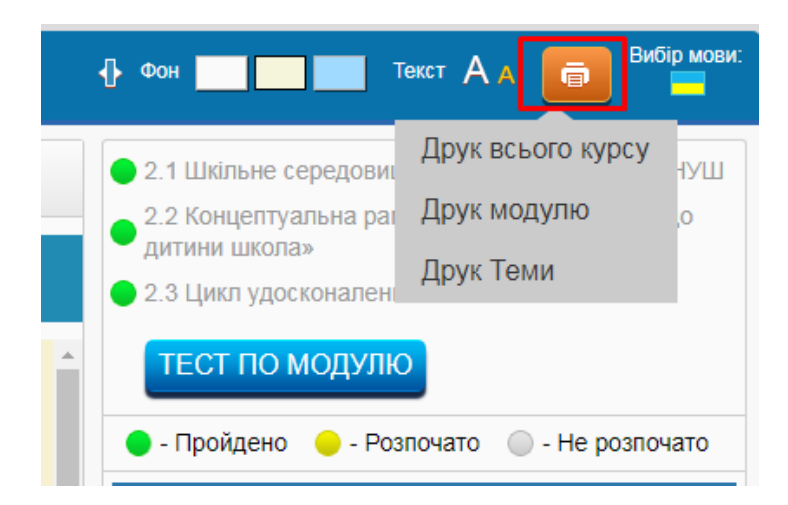

6.7. До деяких тем існують **Додаткові матеріали** (посібники, брошури, статті,презентації, відео…).

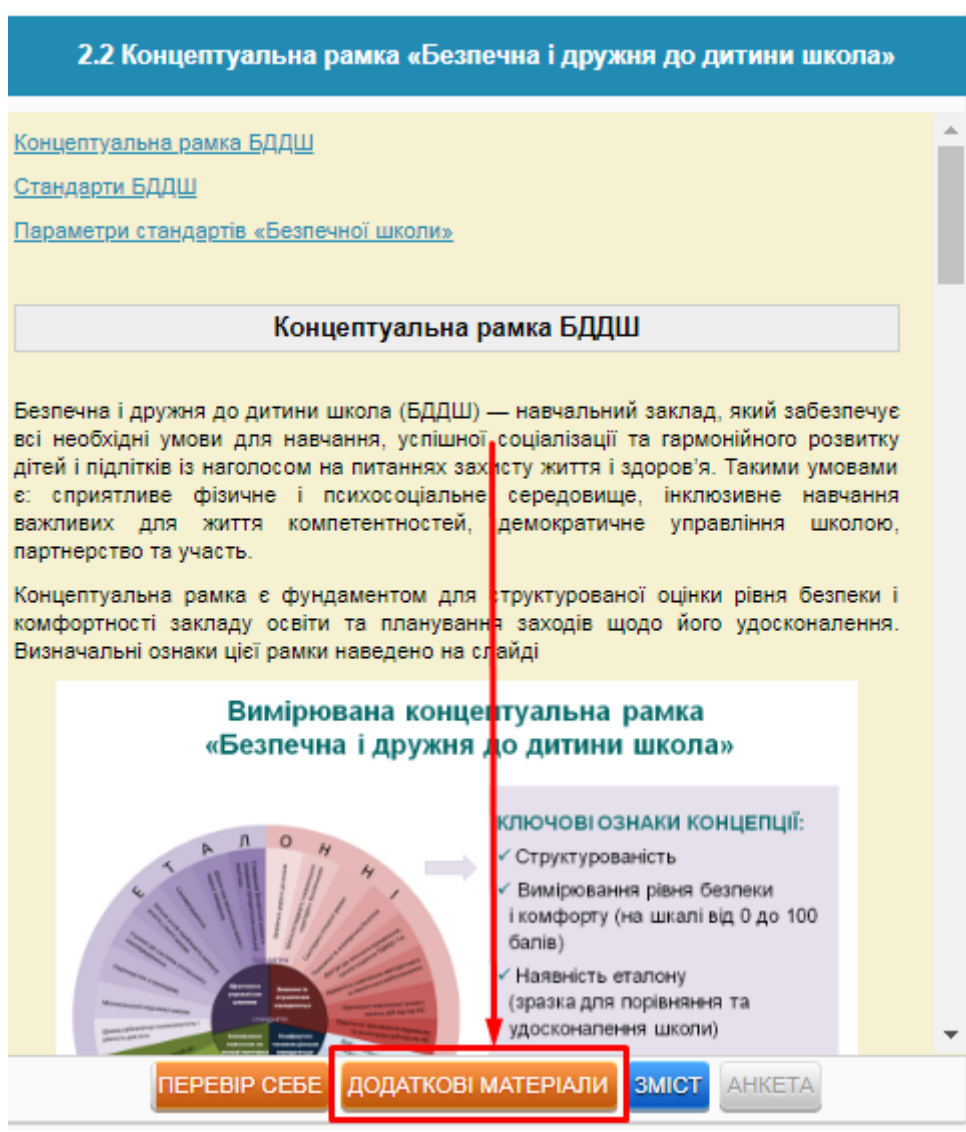

2.2 Концептуальна рамка «Безпечна і дружня до дитини школа»

Інформація про проект ЮНІСЕФ Безпечна дружня до дитини школа

**6.8. Самоконтроль.** В кінці кожної теми є кнопка «ПЕРЕВІР СЕБЕ». При натисканні цієї кнопки з'являється тест для самоперевірки з даної теми. У цьому модулі існує два види тестів:  $\Rightarrow$  з однією правильною відповіддю (відповіді позначаються кружечками); 1) FRESH розшифровується як:  $\prec$ 

- ⊙ фокусування ресурсів на матеріальне забезпечення шкіл
- фокусування ресурсів на ефективне забезпечення охорони здоров'я у школах

 $\Rightarrow$  з багатьма правильними відповідями (відповіді позначаються квадратиками);

3) Життєві навички це (оберіть усі правильні відповіді):

И уміння, що дозволяють людям ефективно вирішувати проблеми і долати труднощі щоденного життя

■ усі корисні для життя вміння

⊘ психосоціальні компетентності

Відповівши на всі запитання тесту, натисніть кнопку «ЗАКІНЧИТИ ТЕСТ» і отримайте результат.

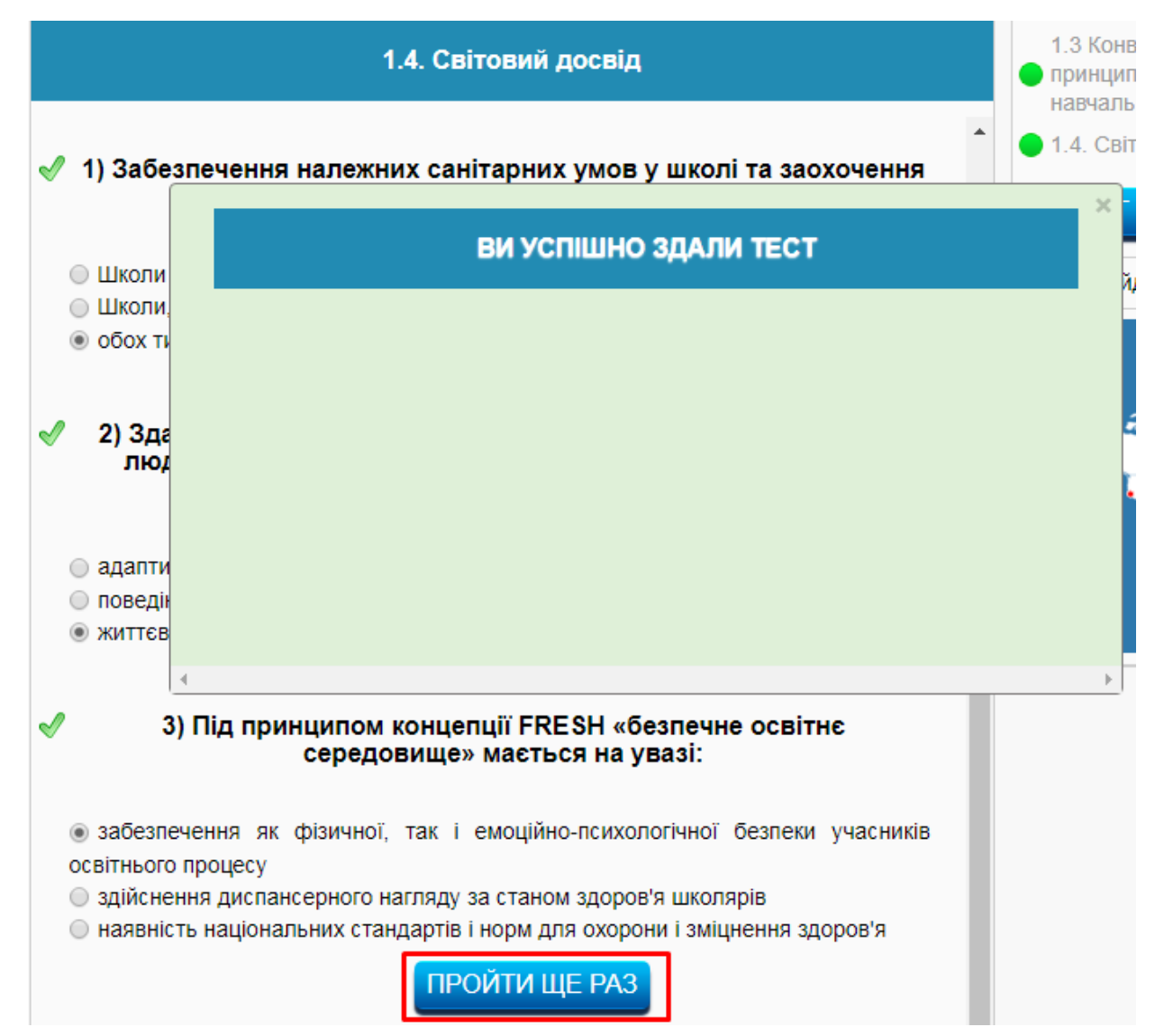

Тест вважається пройденим, якщо ви правильно відповіли на 75% або більше запитань. Правильні відповіді будуть позначені галочками, а неправильні – хрестиками. Проаналізувавши результати тесту, ви маєте змогу уточнити свої знання і заново пройти тест стільки разів, скільки потрібно.

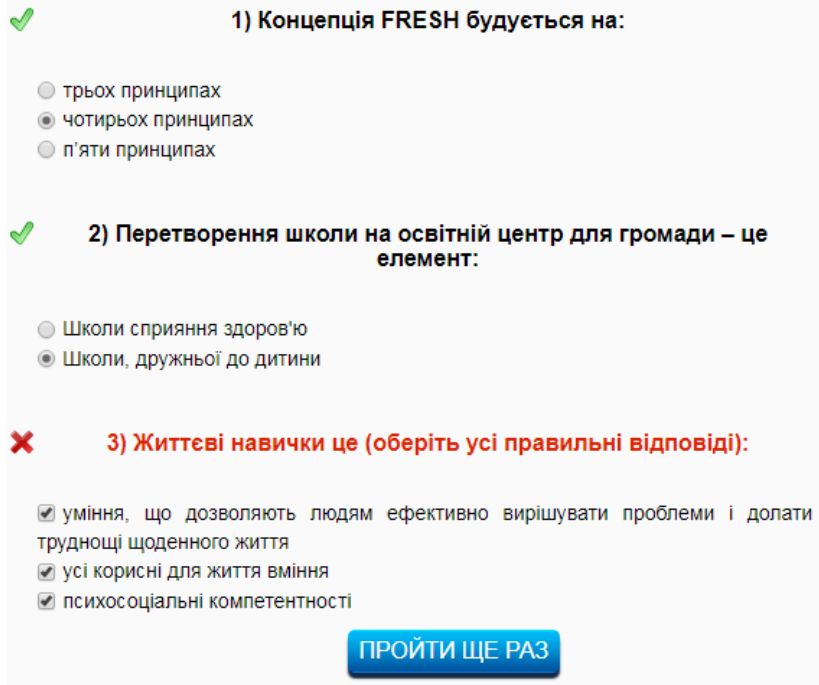

Коли тест по темі успішно пройдено, ця тема в меню позначиться зеленим кольором.

**6.9. Тест по модулю.** Для перевірки знань з цілого модуля натисніть кнопку «ТЕСТ ПО МОДУЛЮ».

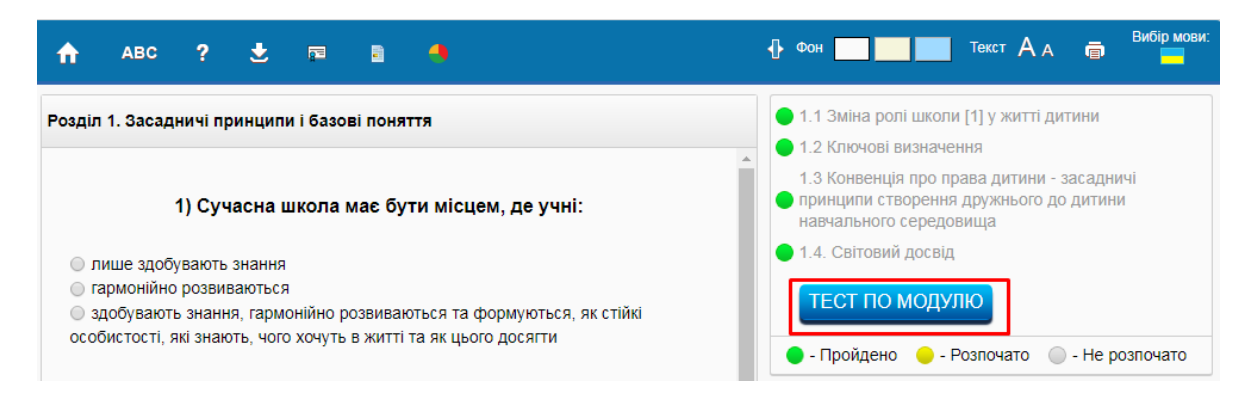

Коли пройдено тест по модулю, цей модуль в меню та персональному профілі позначиться зеленим кольором.

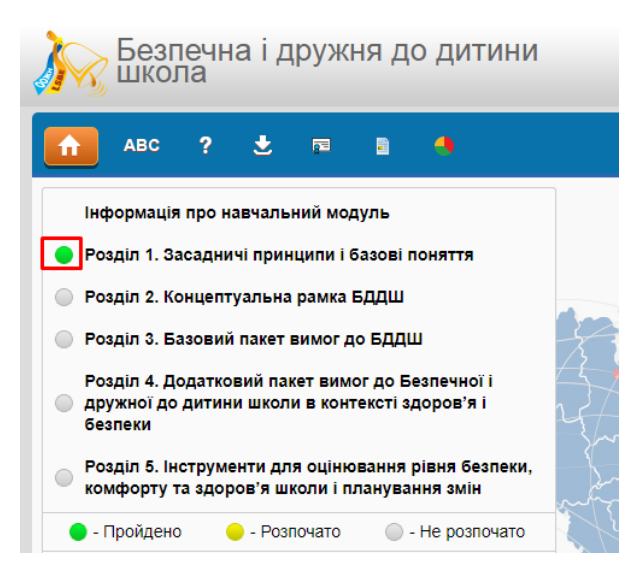